一、 請至網站 https://myip.com.tw/ 取得您所在

## 單位的外部實體 IP。

myip.com.tw

1. 說明: 至該網站後,會出現下圖,圖中綠色數字(以圖為 111.111.111.111)即為您單位的外部實體 IP。

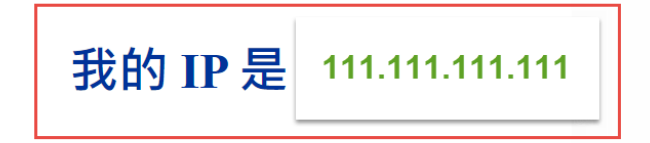

簡單又快速來取得目前使用的 IP 位置 - MyIP.com.tw

- 請至 <https://whois.tanet.edu.tw/> 網站,輸 入您學校的外部實體 IP 後查詢。
	- 1. 說明: 延續步驟一的案例,即輸入 111.111.111.111 去查詢。

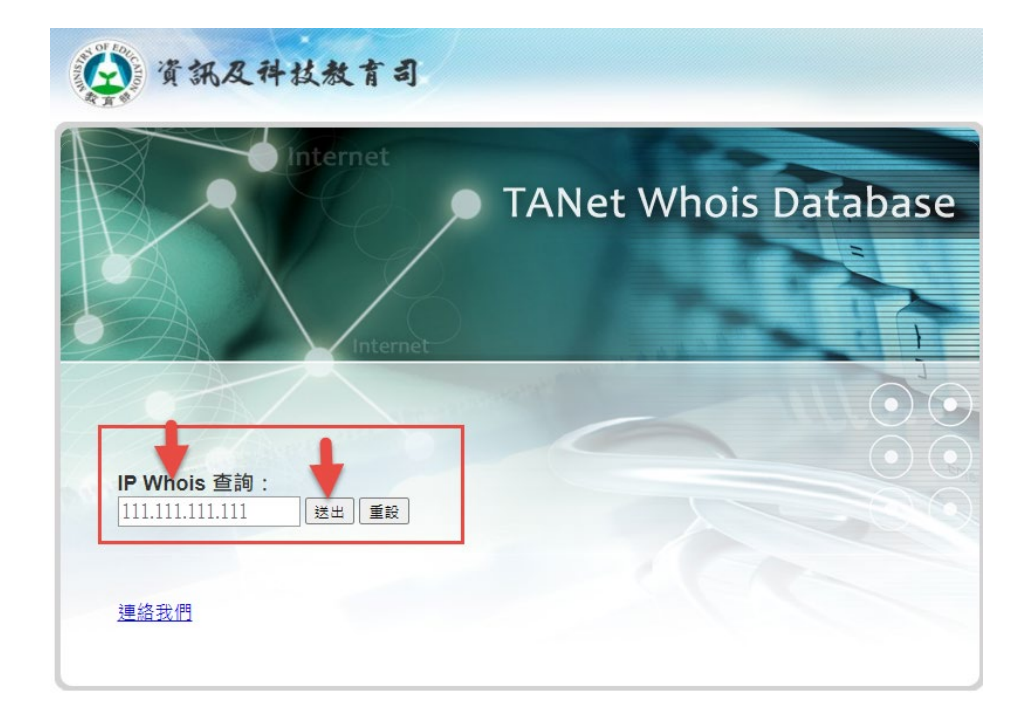

## 三、 查詢畫面

1. 說明:若查詢後,出現類似下圖的表格,即表示您的單位對外實體 IP 在學術網路中,在系統納入學術網路後,可正常使用。

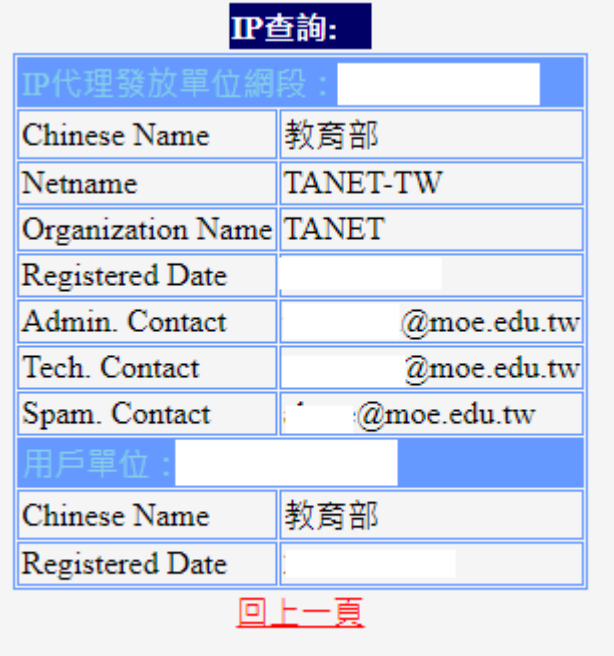

2. 說明:若查詢後,出現類似下圖的表格,即表示您的單位對外實體 IP 不在學術網路中,在系統納入學術網路後,無法正常使用,需 聯繫客服人員協助申請開通。

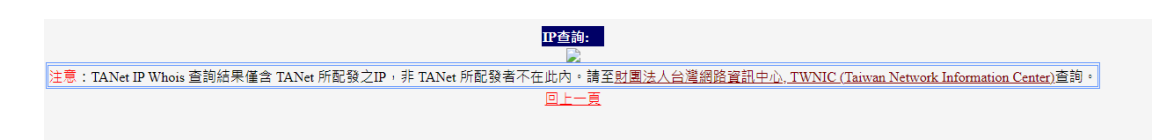